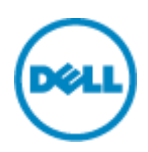

# **Dell シンクライアント検証機 Quick Start Guide Wyse ThinOS 機編**

本ドキュメントでは、Dell より貸出させていただいた、シンクライアント機(Wyse ThinOS モデル)をご利用いただくための基 本的な概念と操作方法について説明しています。

### **概要**

Dell Wyse Thin OS(以下 WTOS)シンクライアントは、ICA/RDP/PCoIP 画面転送プロトコルに特 化した専用端末です。

WTOS は、Citrix/Microsoft/VMWare 仮想デスクトップソリューションに最適なシンクライアントとして 利用することができます。

本スタートアップガイドでは、WTOS シンクライアントを導入するにあたり、初期設定/テスト/デモ等を短 時間で構成するためのマニュアルです。**<sup>注</sup>**

**注意:** 実際の運用にあっては、本説明のノウハウを元に、最適な設定を実施する必要があります。本説 明は、初回利用時や効果的なデモ/テスト環境を短時間で構成するために用いることができます。実運 用に向けた高度な設定や詳細仕様に関しては、「Dell Wyse ThinOS Administrator's Guide 」や「Dell Wyse ThinOS INI Reference Guide」をご参照ください。

### **テスト環境の構成例**

WTOS シンクライアントの企業導入は、FTP サーバを用いた集中管理が効果的です。これは、シンクラ イアントのローカル設定をまったく行う必要がないため、数千台~数万台以上の管 理が容易に集中管理 することができます。ただし、テスト/デモ環境において、FTP サーバを用意できない場合でも、ローカルの 必要な設定を実施することで、効果的なテスト/デモを実施することができます。 本説明では、下記の設定方法に関して解説します。

- 1. WTOS シンクライアントのローカル設定を用いた構成概要
- 2. Wyse Thin OS ネットワーク設定
- 3. WTOS 上のタイムゾーンと時刻サーバの設定
- 4. コネクションブローカーへの接続
	- 4-1. Citrix XenDesktop/XenApp の場合
	- 4-2. VMware Horizon View の場合
	- 4-3. Microsoft Remote Desktop Service の場合
- 5. 端末の初期化

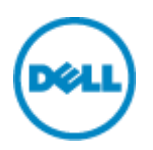

### **1.WTOS シンクライアントのローカル設定を用いた構成概要**

図 1 に示すように、WTOS シンクライアントから、Citrix/Microsoft/VMWare 仮想デスクトップソリュ ーション上のデスクトップ(アプリケーション)へ接続するための環境を構築します。ネットワーク環境上に DCHP サーバ等が存在しない場合、WTOS シンクライアント端末のローカル設定を実施する必要があり ます。ここでは、初回利用時の IP アドレス設定や コネクションブローカー (コネクションサーバ) 設定を 解説します。

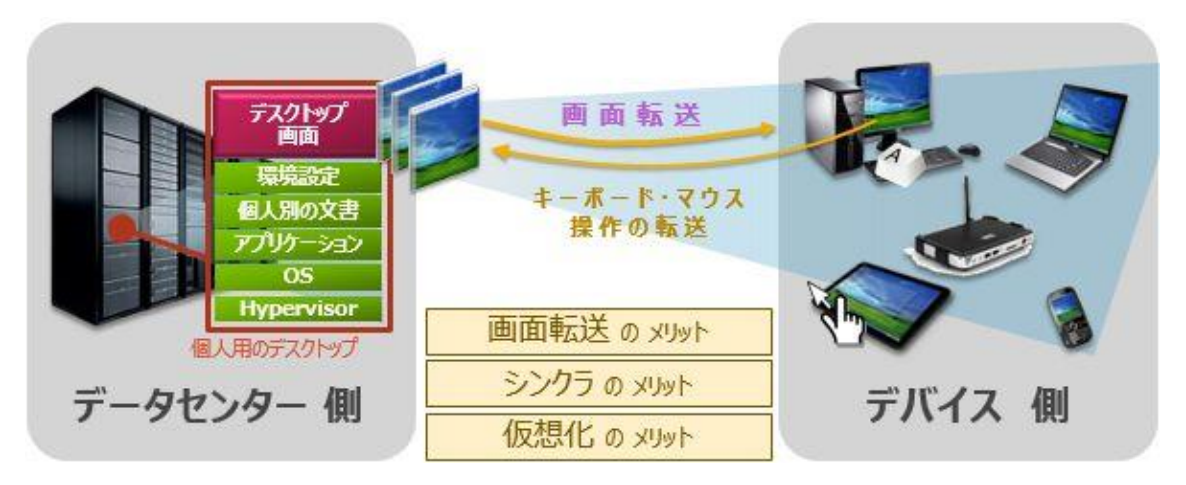

**図 1 仮想デスクトップインフラストラクチャ(VDI)環境への接続イメージ**

### **ハードウェア設定**

WTOS シンクライアントの 準 備 ( 電 源 、ネットワーク接 続 ) を 行 い 、物 理 的 に Citrix/Microsoft/VMWare のコネクションブローカーとのネットワーク接続が可能な構成を構築します。

- 電源アダプタ/電源ケーブル接続
- イーサーネット接続
- USB キーボード/マウス接続

### **ソフトウェア設定(WTOS 上)**

### **2. Wyse Thin OS ネットワーク設定**

イーサーネットによりネットワーク接続した WTOS を初回起動すると、DHCP/BOOTP による自動 IP ア ドレス取得の仕組み (デフォルト設定) により、IP アドレスの取得を試みます。DHCP サーバによる IP ア ドレス割り当てを実施していない環境においては、図 2 に示すところで止まり、DHCP の IP アドレス取得 プロセスのタイムアウトメッセージ (DHCP が失敗しました、"ネットワーク設定"を確認してください) が WTOS のイベントログ 上に記録されます。注

**注意:**DHCP クライアントによる IP アドレスの取得を試みるため、DHCP サーバが存在しない場合、

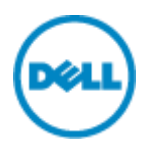

IP アドレス取 得処理がタイムアウトするまでに、数十秒かかります。このため、次に示すネットワーク構成 を実施します。

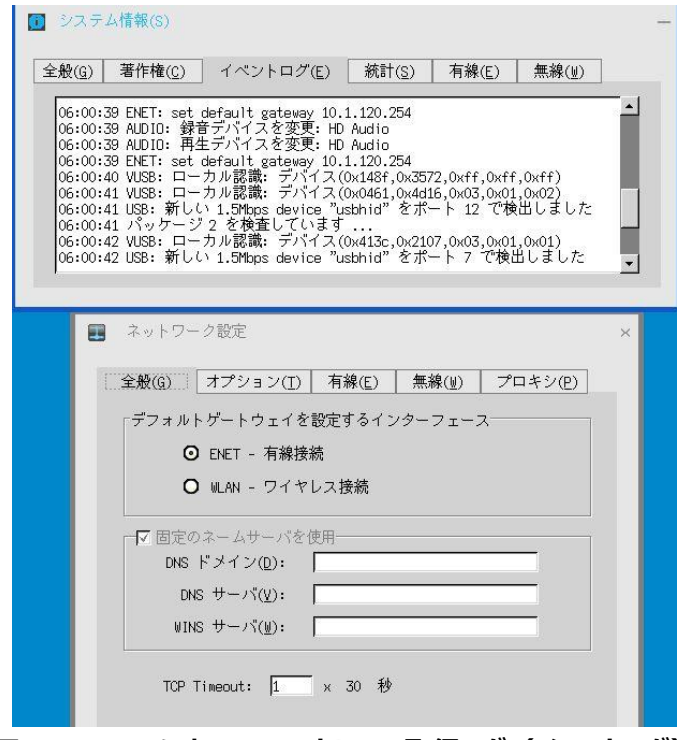

**図 2 DHCP による IP アドレスの取得ログ(イベントログ)**

WTOS のデスクトップより、ローカルで静的 IP アドレスを設定します (デフォルト: 「DHCP/BOOTP によりアドレスを割り当てる(H)」)。WTOS デスクトップより、[デスクトップ]→[システム情報(S)]→[ネッ トワーク設定(N)]を選択します (図 3 参照)。

**補足:**図 2 に示す DHCP クライアントによる IP アドレス取得のタイムアウトを待つことで、「ネットワー ク設定」ダイアログ(図 2 の下の画面)が出力されます。この場合、タイムアウトまで数十秒待つ必要があ るため、ここでは、WTOS のネットワーク設定を選択し、静的 IP アドレスを設定します。

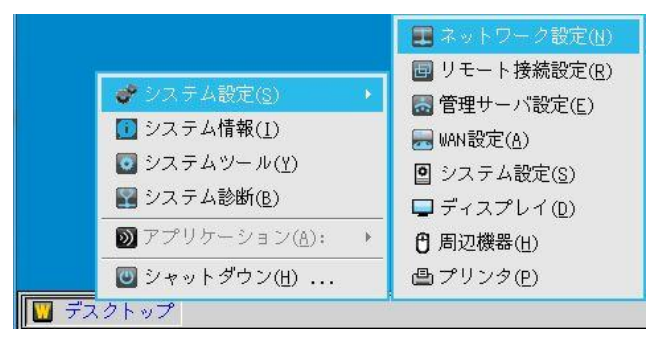

#### **図 3 WTOS のネットワーク設定**

「ネットワーク設定」ダイアログの「全般(G)」-「有線(E)」タブの「プロパティ」において、「静的 IP アドレスを 指定する(A)」を選択します。WTOS のローカル IP アドレス、サブネットマスク、デフォルトゲートウェイをそ れぞれ、環境に合わせて設定し、[OK]ボタンをクリックします(図 4 参照)。

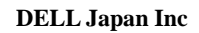

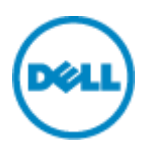

**補足:** ネットワーク環境上で名前解決が必要な環境の場合、「ネットワーク設定」ダイアログの「全般 (G)」タブにある、「DNS ドメイン(D)」、「DNS サーバ(V)」もしくは、「WINS サーバ(W)」上で必要 な名前解決サーバの IP アドレスを設定します。(図 5 参照)

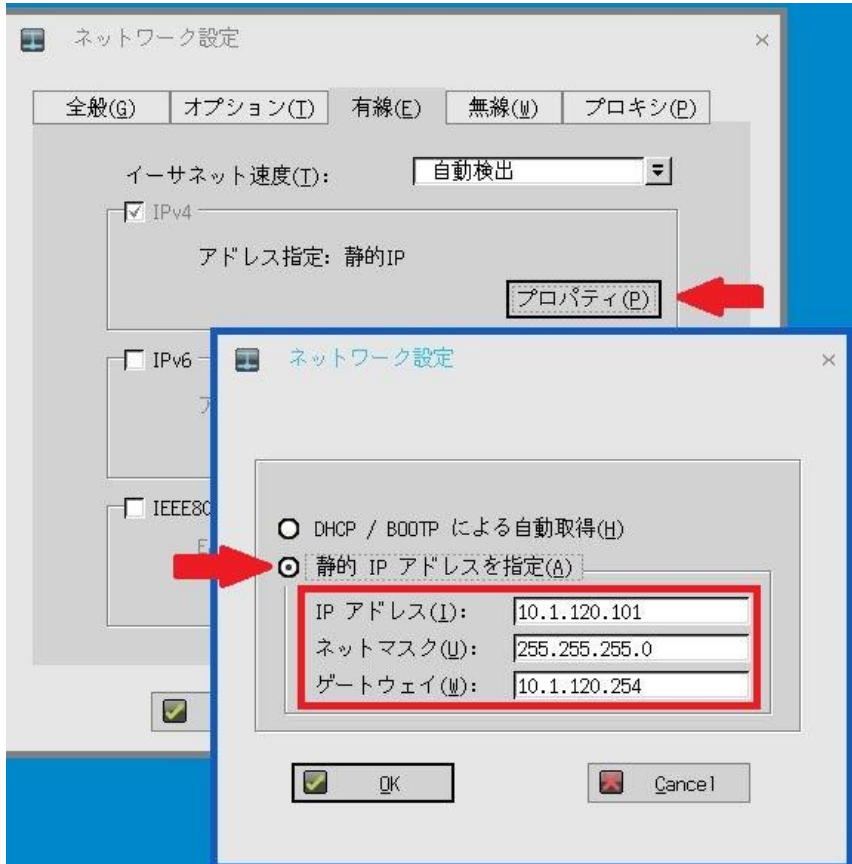

**図 4 WTOS ローカルネットワーク設定**

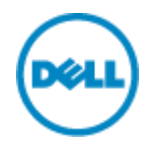

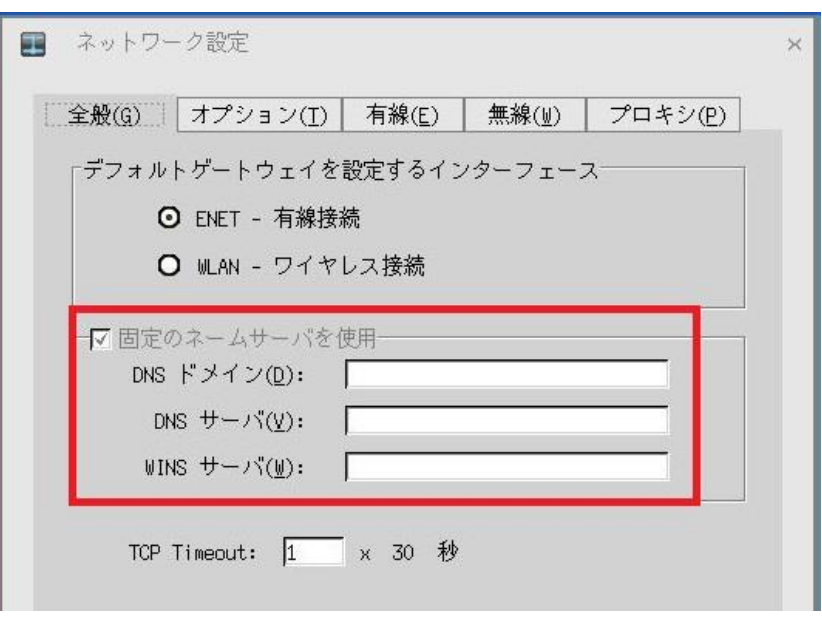

**図 5 名前解決サーバの設定**

# **3. WTOS 上のタイムゾーンと時刻サーバの設定**

仮想デスクトップソリューションのコネクションサーバと接続するための WTOS 上でタイムゾーンとタイムサー バを設定します。WTOS デスクトップより、[デスクトップ]→[システム情報(S)]→[システム設定(S)]を選 択します(図 6 参照)。

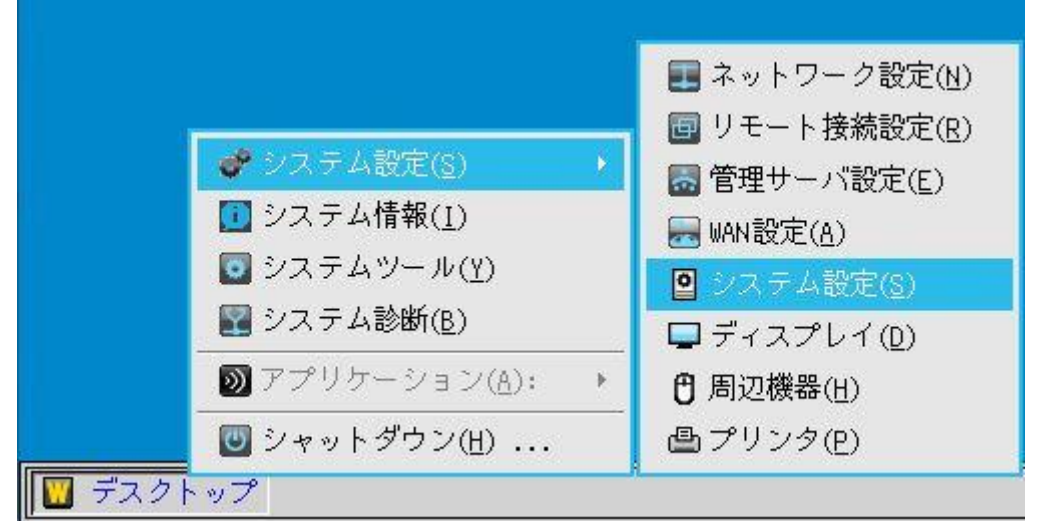

**図 6 WTOS のシステム設定**

図 7 のように「時間/日付(D)」タブにある「タイムゾーン」と時刻サーバを設定します。

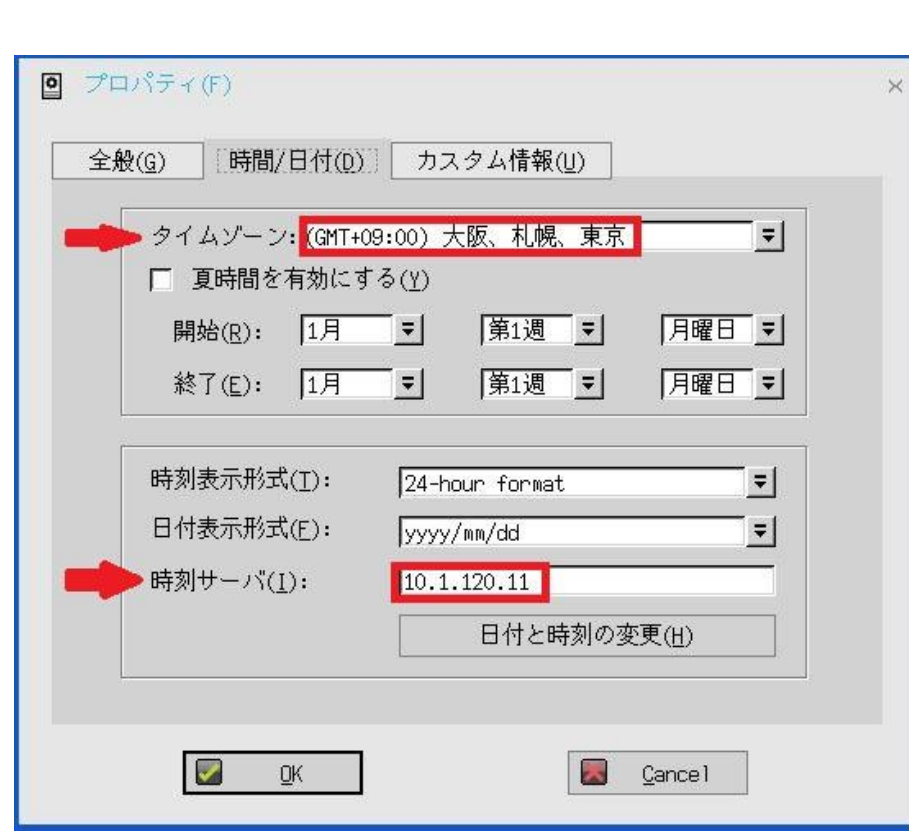

**図 7 WTOS 上のタイムゾーンと時刻サーバ設定**

# **4.コネクションブローカーへの接続**

WTOS を起動後 (ネットワーク設定完了後)、WTOS ローカルデスクトップ上には、図 5 に 示すよう に、「Default ICA」アイコンと「Default RDP」アイコンが表示されます。また、タスクマネー ジャ上に「接 続マネージャ」が最小化されています。

このステップガイドでは「リモート接続設定」を変更し、Citrix/Microsoft/VMWare のコネクションブロー カーへの接続設定 を構成していきます。(図 8 参照)

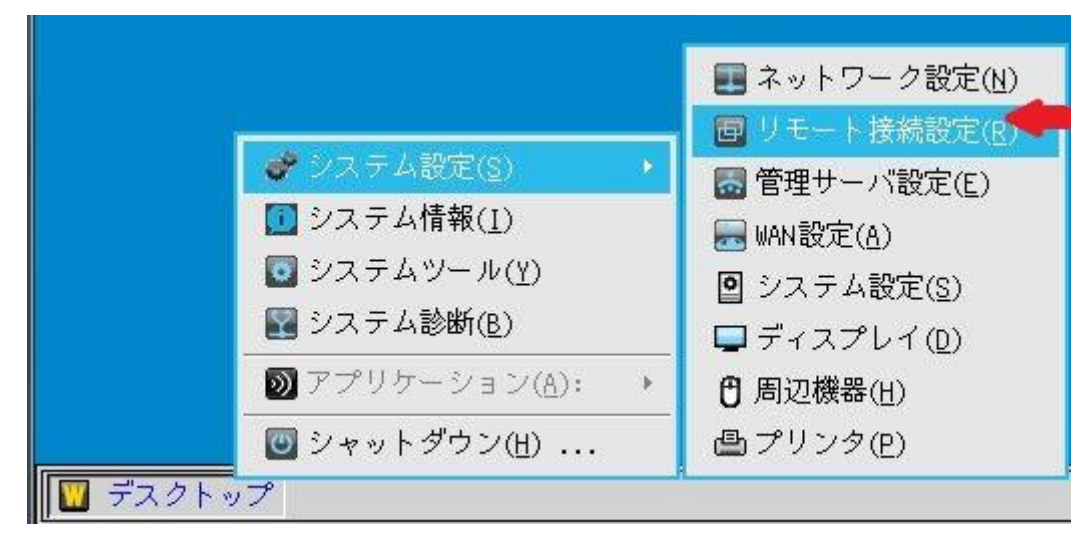

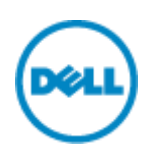

### **図 8 コネクションブローカー設定**

# **4-1.Citrix XenDesktop/XenApp の場合**

XenDesktop/XenApp への接続設定を実施するため、図 8 のように「リモート接続設定(R)」を選択 し、リモート接続設定のダイアログを立ち上げます。

XenDesktop/XenApp への接続するため、StoreFront を利用している場合は図 9 のように「プロー カー選択(T)」メニューの下にある「StoreFront UI の有効化 (E) 」を選択してください。

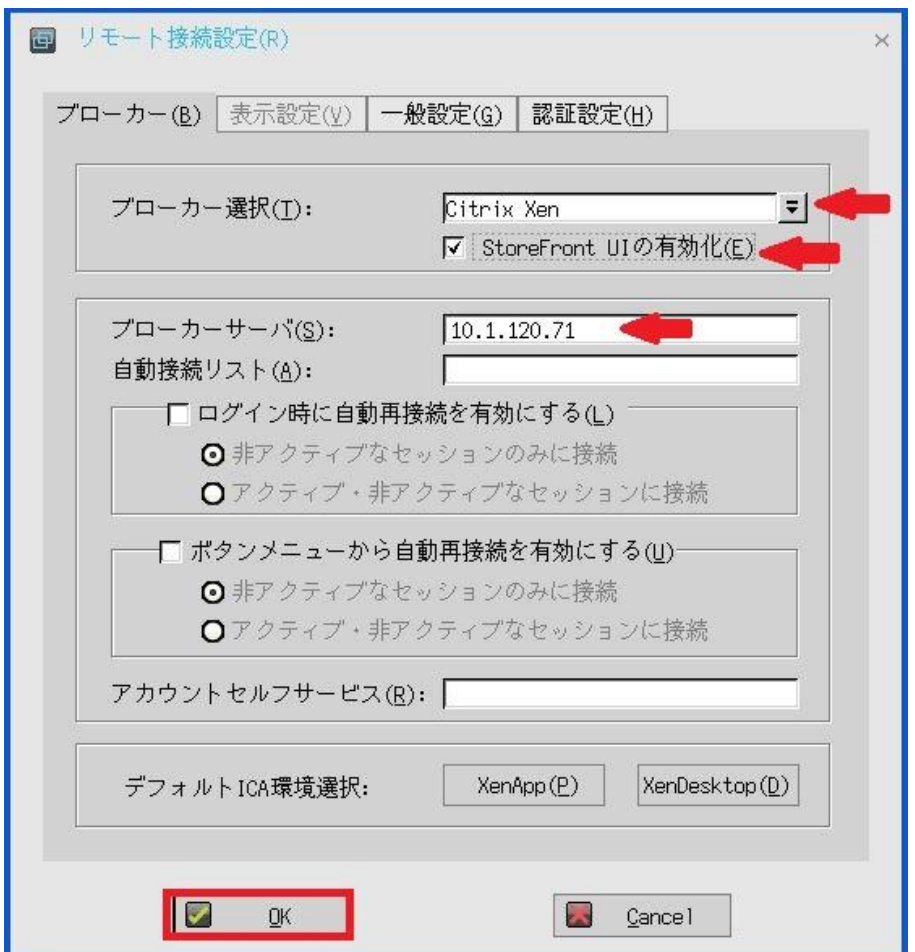

**図 9 XenDesktop/XenApp への接続設定**

- **プローカー選択:**Citrix Xen を選択する

- **StoreFront UI の有効化:**チェックあり

- **ブローカーサーバ:** Store Front の IP アドレスもしくは FQDN 名を入力する **補足:**Store Front の XenApp Services Support もしくは Web Interface を利用する場合は

以下のように設定します。(図 10)

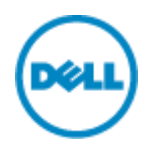

- **プローカー選択:**Citrix Xen を選択する

- **StoreFront UI の有効化:**チェック**なし**

- **ブローカーサーバ:** Store Front XenApp Services Support もし くは Web Interface の XenApp Services の**フルパス**(図 11 参照)を入力する。

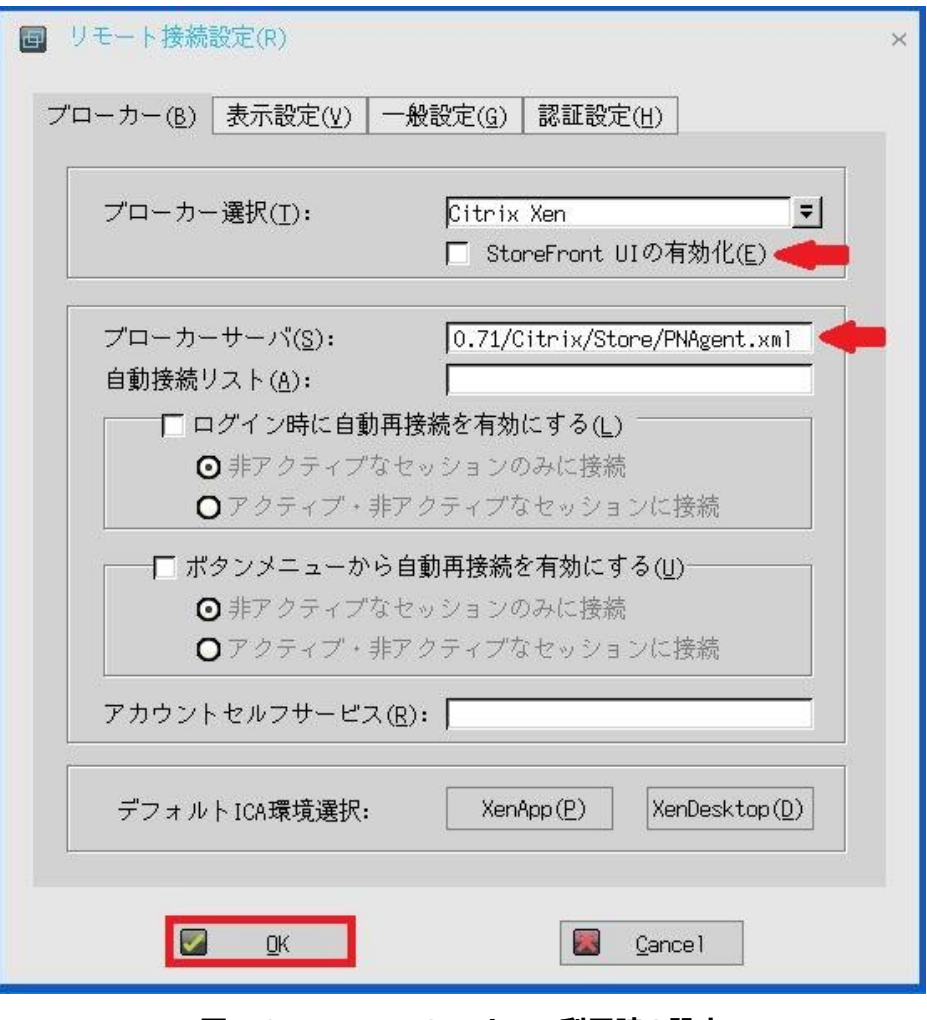

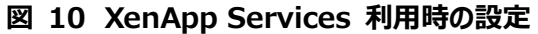

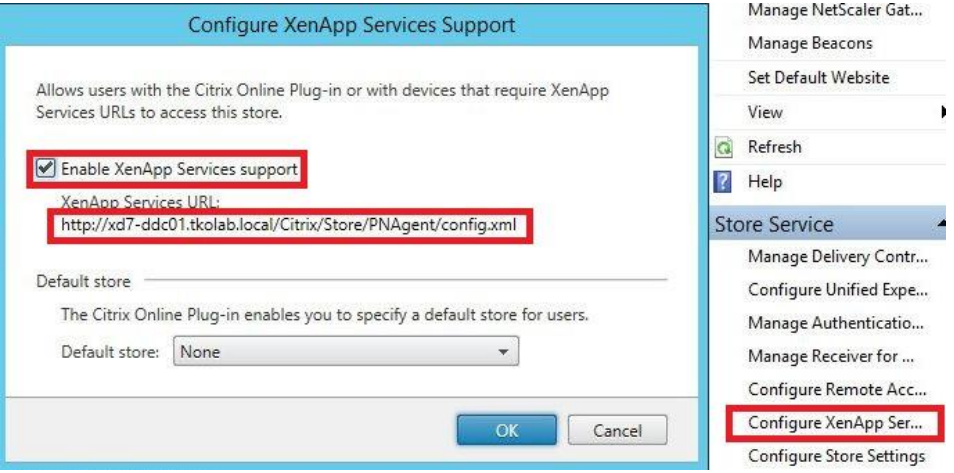

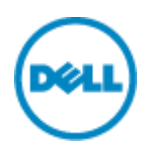

## **図 11 Store Front の XenApp Services Support の設定**

上記の設定完了後「OK」ボタンを選択することで、WTOS が再起動されます。 WTOS 再起動後には以下のように Citrix XenDesktop/XenApp 環境へ接続するためのサインオン ダイアログが表示されますので、有効なサインオン情報を入力します。(図 12 参照)

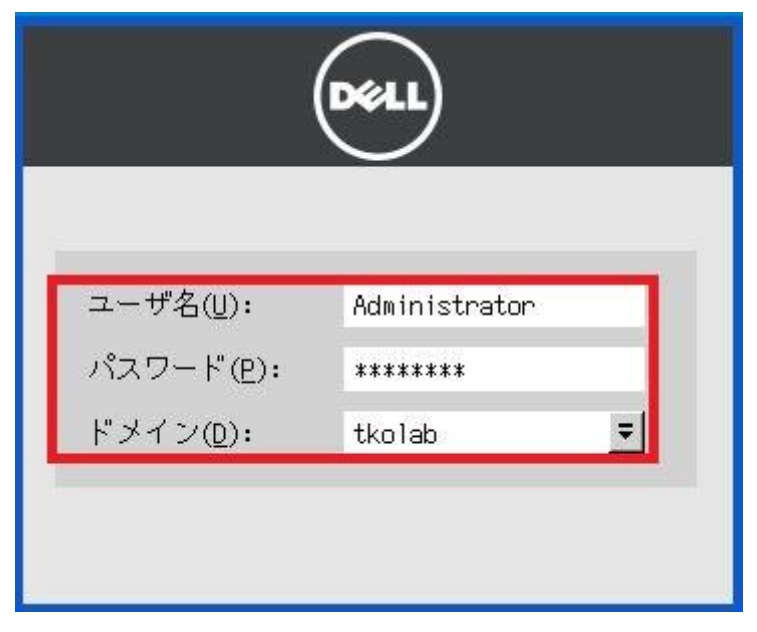

## **図 12 Citrix XenDesktop/XenApp サインオンダイアログ**

**補足:**WTOS から Citrix XenDesktop へ初期ログインユーザの場合は左側のツールバーの「Apps」ア イコンからアクセス可能はアプリケーションを選択し、ローカル画面に表示させる必要がございます。(図 13)

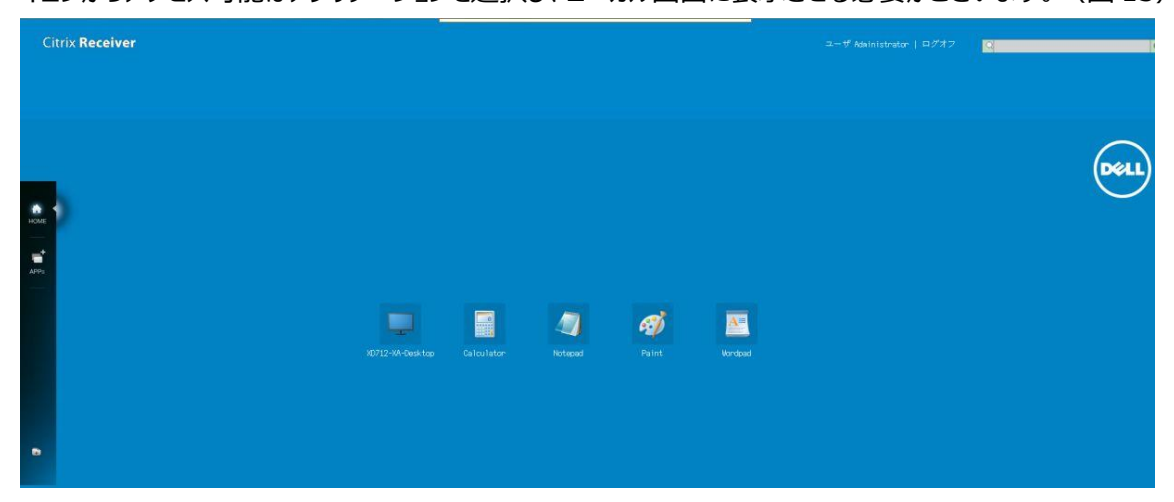

**図 13 WTOS の Citrix XenDesktop/XenApp アプリケーションアイコン**

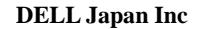

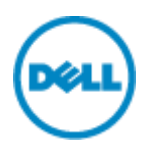

# **4-2VMware Horizon View の場合**

VMware Horizon View への接続設定を実施するため、図 8 のように「リモート接続設定(R)」を選 択し、リモート接続設定のダイアログを立ち上げます。

VMware Horizon View への接続するためには図 14 のように設定を行います。

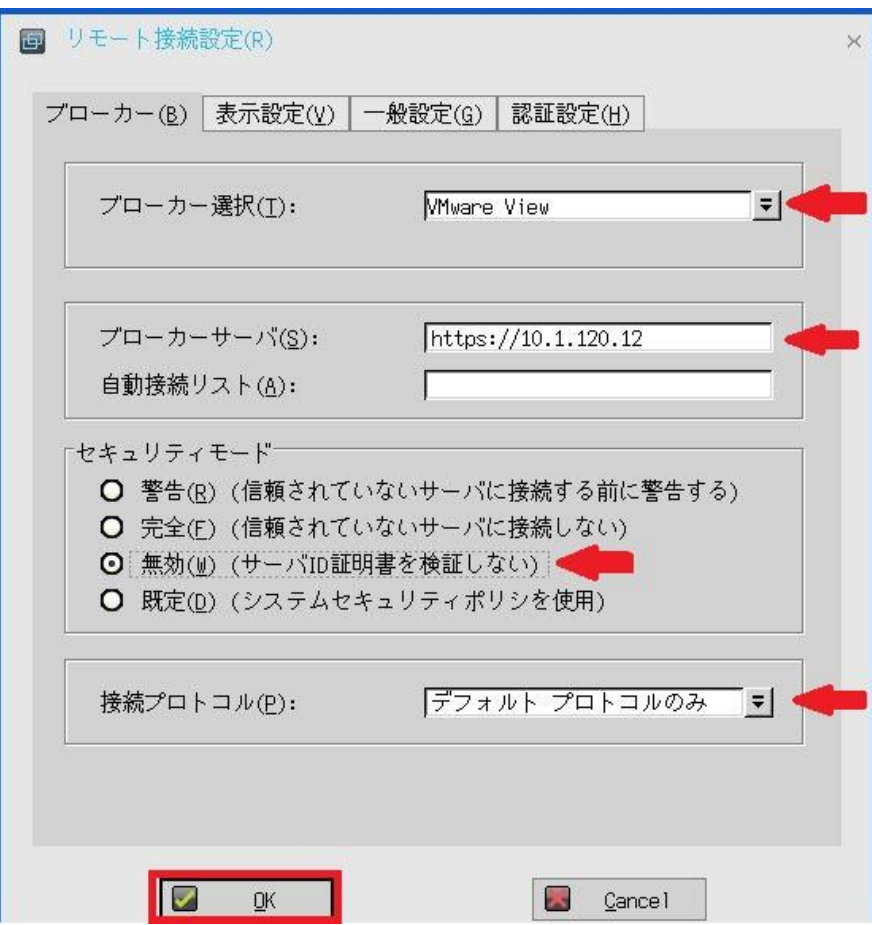

**図 14 Horizon View の接続設定**

- **プローカー選択:**VMware View を選択する
- **ブローカーサーバ:**接続サーバの IP アドレスもしくは FQDN 名を入力する
- **セキュリティモード:**無効(W)(サーバ ID 証明書を検証しない)を選択する<sup>注</sup>
- **- 接続プロトコル:**デフォルトプロトコルのみを選択する。

**注:**初回利用時や効果的なデモ/テスト環境を短時間で構成するためにセキュリティモードを「無効」に設 定しております。実際の運用にあっては、ご利用の環境に適した設定を行うようにお願いします。 上記の設定完了後「OK」ボタンを選択することで、WTOS が再起動されます。

WTOS 再起動後には以下のように VMware Horizon View 環境へ接続するためのサインオンダイア ログが表示されますので、有効なサインオン情報を入力します。(図 15 参照)

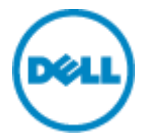

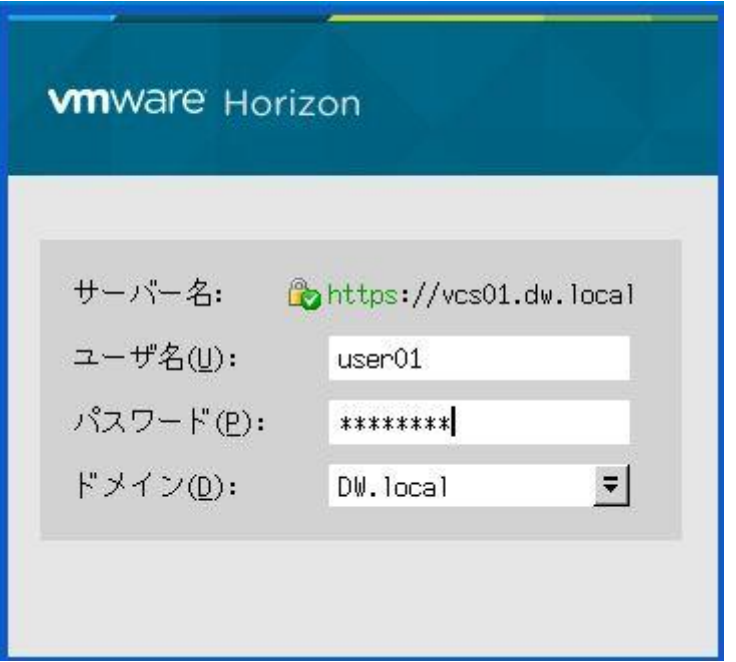

**図 15 VMware Horizon View サインオンダイアログ**

**補足:**デスクトッププールのプロトコル設定により表示されるデスクトッププールアイコンが異なります。(図 13)

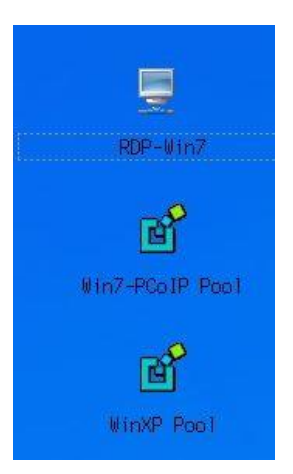

**図 16 VMware Horizon View デスクトッププールアイコン**

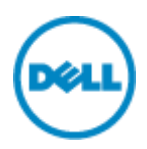

### **4-3.Microsoft Remote Desktop Service の場合**

Microsoft Remote Desktop Service への接続設定を実施するため、図 8 のように「リモート接続 設定(R)」を選択し、リモート接続設定のダイアログを立ち上げます。

Microsoft Remote Desktop Service への接続するためには図 17 のように設定を行います。

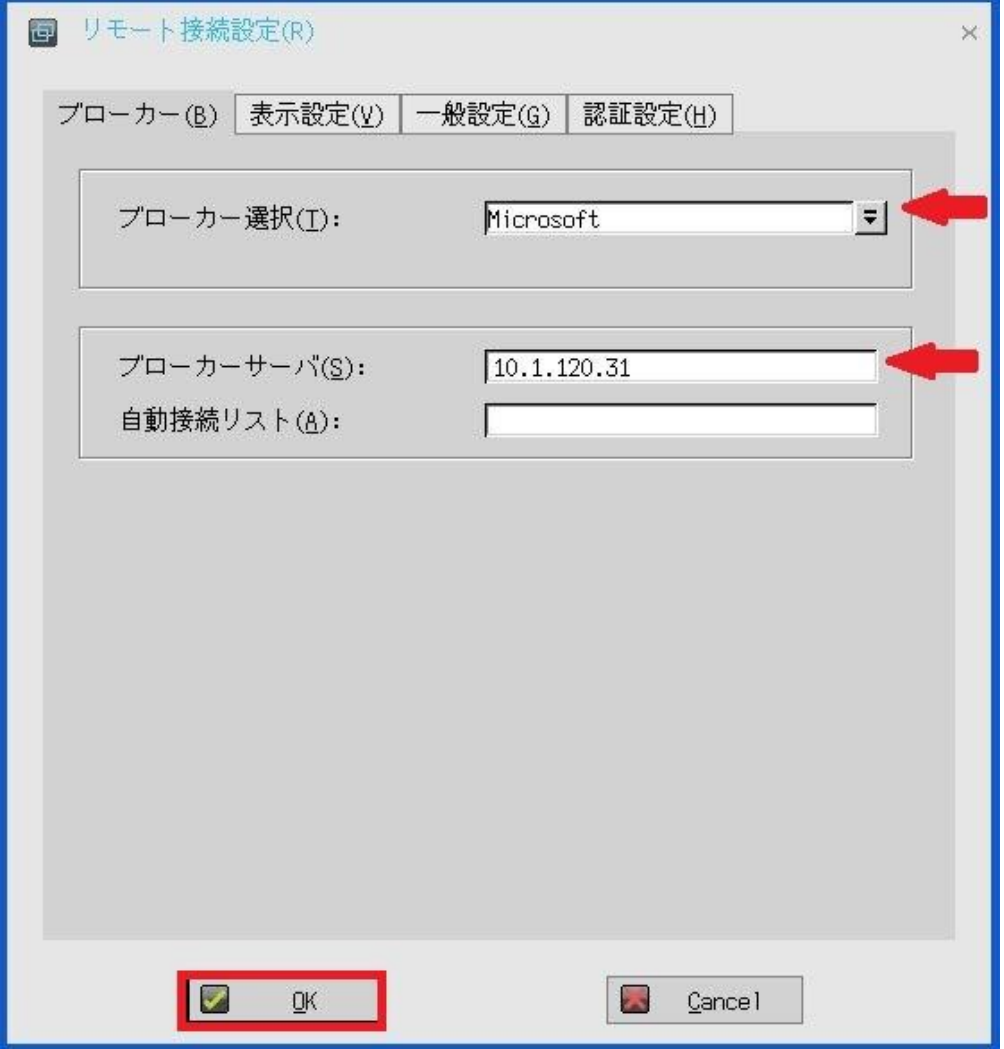

**図 17 Microsoft Remote Desktop Service の接続設定**

- プローカー選択: Microsoft を選択する

- **ブローカーサーバ:RD** 接続ブローカーサーバの IP アドレスもしくは FQDN 名を入力する 上記の設定完了後「OK」ボタンを選択することで、WTOS が再起動されます。

WTOS 再起動後には以下のように Microsoft Remote Desktop Service 環境へ接続するための サインオンダイアログが表示されますので、有効なサインオン情報を入力します。注(図 18 参照) **注:**WTOS の仕様上 RDS 環境へ接続するためには証明書登録が必須となっております。証明書登 録するための詳細情報につきましては捕捉の「Microsoft Remote Desktop Service 接続するため の証明書登録について」をご参照ください。

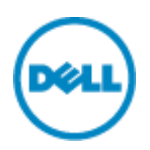

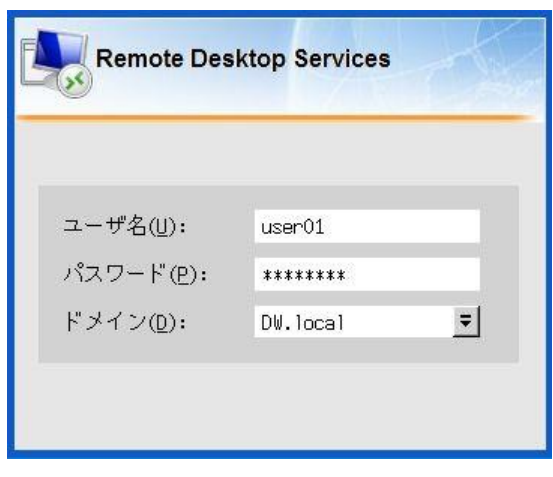

**図 18 Microsoft サインオンダイアログ**

以下の WTOS 画面は Microsoft Remote Desktop Service のセッションホストの Remote App としてワードパッドを実行した画面となります。(図 19 参照)

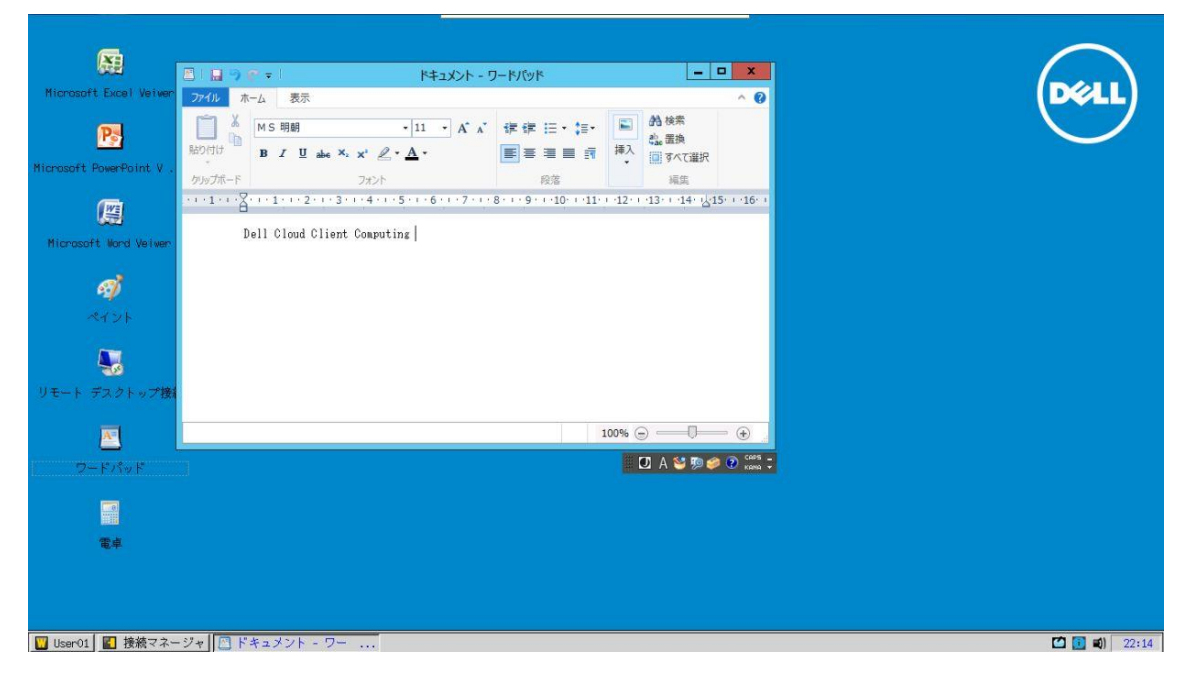

**図 19 WTOS の Microsoft Remote Desktop Service のアプリケーション**

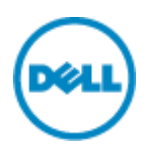

### **補足:Microsoft Remote Desktop Service 接続するための証明書登録について**

こちらの設定では初回利用時や効果的なデモ/テスト環境を短時間で構成するために RDS 環境の RD Web のデフォルト証明書をエクスポートし設定を行っております。実際の運用にあっては、最適な設定を 行うようにお願いします。(図 20 参照)

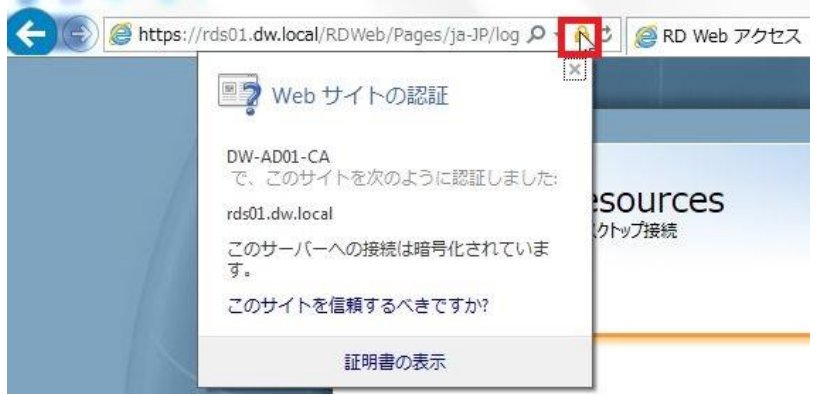

#### **図 20 Microsoft RD Web の証明書**

一般の Fat PC からウェブブラウザーを利用し、RD Web の証明書をエクスポートします。エクスポートした 証明書の拡張子を.cer (デフォルト) から.crt に変更し、 Fat32 形式の USB に保存します。 エクスポートした RD Web の証明書を登録するため、証明書を保存した USB を WTOS 端末の USB ポートに差し込み、図 21 のように「システム診断(B)」を選択し「証明書」タブに移動します。 「ソース(F)」項目から USB メモリを選択し「登録(M)」ボタンをクリックすることで、上記で保存した 証明書ファイルの登録が可能です。(図 21 参照)

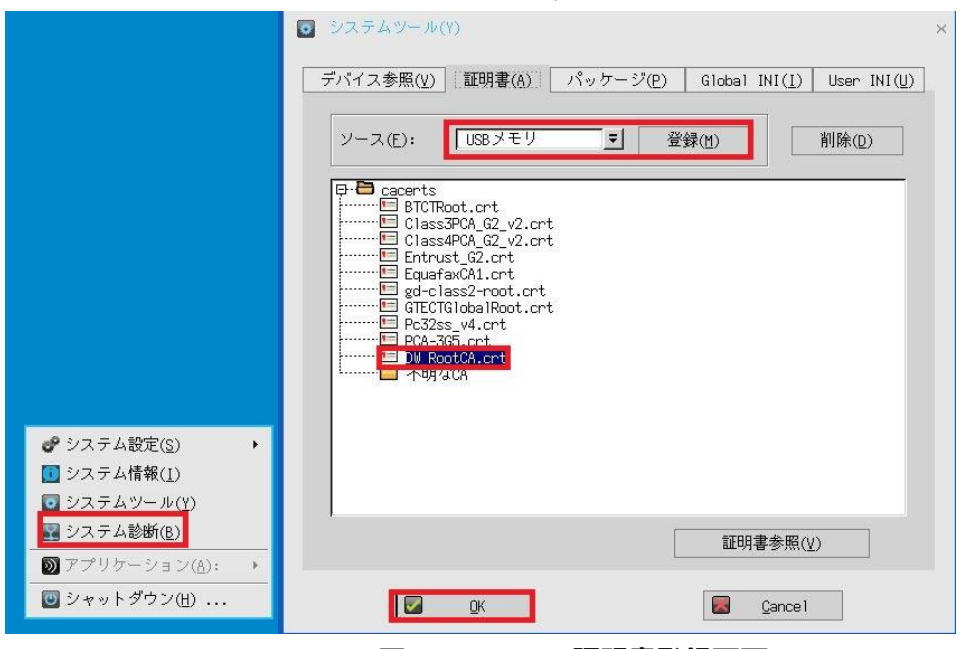

### **図 21WTOS の証明書登録画面**

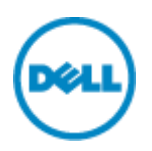

### **5.端末の初期化**

WTOS のすべての設定をリセットして、工場出荷状態に戻す手順ついて説明します。 WTOS のデスクトップ画面上を左クリックして、「シャットダウン」をクリックすることで、図 22 のように WTOS のシャットダウンダイアログが表示されます。

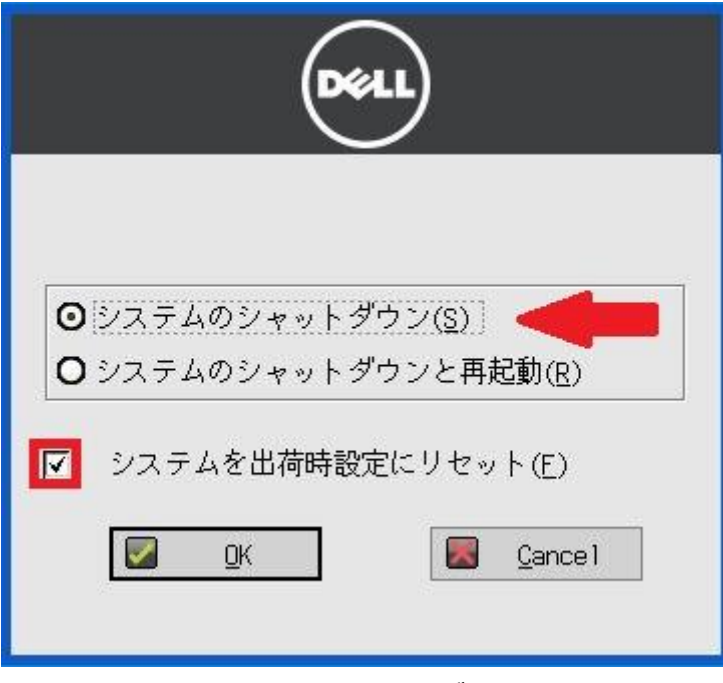

### **図 22WTOS のシャットダウン画面**

「システムを出荷状態にリセット」のチェックボックスをオンにした後、「システムのシャットダウン」を選択します。

以上